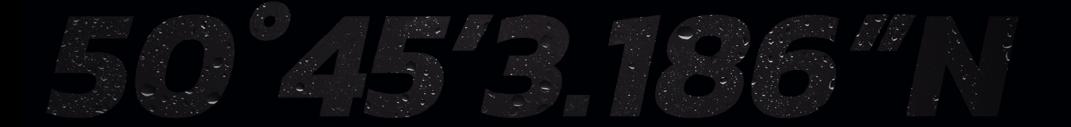

B&G

# *ZEUS® S PERUSTOIMINTOJEN OPAS SUOMI*

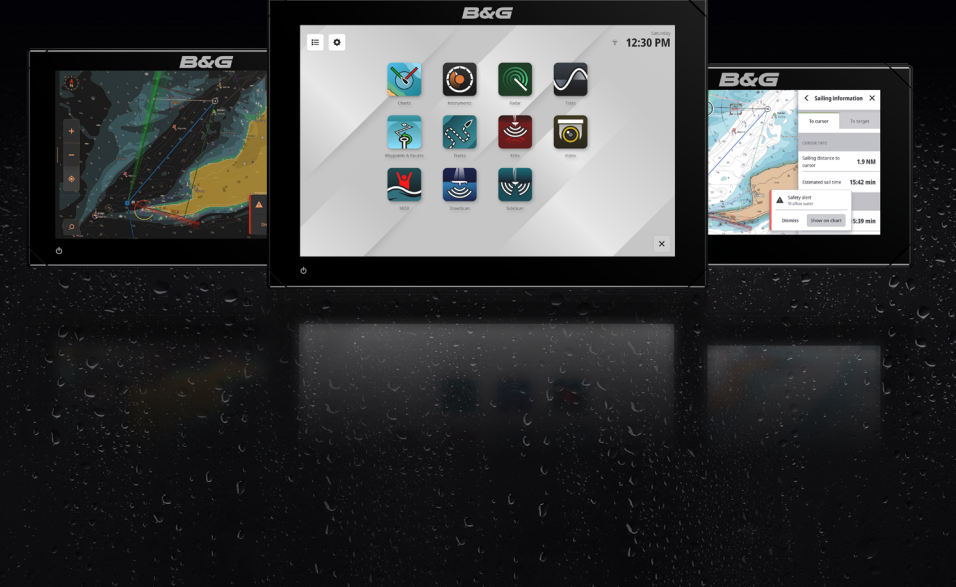

www.bandg.com

### Tekijänoikeudet

© 2023 Navico Group. Kaikki oikeudet pidätetään. Navico Group on Brunswick Corporationin divisioona.

#### Tavaramerkit

®Reg. U.S. Pat. & Tm. Off- ja ™ -common law-tavaramerkit. Tarkista Navico Groupin ja muiden toimijoiden maailmanlaajuiset tavaramerkkioikeudet ja akkreditoinnit osoitteesta www.navico.com/intellectual-property.

- Navico® on Navico Groupin tavaramerkki.
- B&G® on Navico Groupin tavaramerkki.
- Zeus® on Navico Groupin tavaramerkki.
- Active Imaging™ on Navico Groupin tavaramerkki.
- SailSteer™ on Navico Groupin tavaramerkki.
- StructureScan® on Navico Groupin tavaramerkki.
- Totalscan® on Navico Groupin tavaramerkki.
- NMEA® ja NMEA 2000® ovat National Marine Electronics Associationin tavaramerkkejä.
- CZone® on POWER PRODUCTS, LLC:n tavaramerkki.
- Mercury Marine® on Brunswick Corporationin tavaramerkki.
- App Store® ja App Store -logot ovat Apple Inc:n tavaramerkkejä.
- Google Play® ja Google Play -logot ovat Google LLC:n tavaramerkkejä.
- QR-koodi® on Denso Wave Incorporatedin tavaramerkki.
- Bluetooth® on Bluetooth SIG, Inc:n tavaramerkki.
- Wi-Fi® on Wi-Fi Alliancen tavaramerkki.
- SD® ja microSD® ovat SD-3C, LLC:n tavaramerkkejä.

#### Takuu

Tuotteen takuu toimitetaan erillisenä asiakirjana.

#### Turvallisuus, vastuuvapauslauseke ja vaatimustenmukaisuus

Tuotteen turvallisuutta, vastuuvapautta ja vaatimustenmukaisuutta koskevat lausunnot toimitetaan erillisenä asiakirjana.

#### Internetin käyttö

Jotkin tämän tuotteen ominaisuudet käyttävät Internet-yhteyttä tietojen lataamiseen. Internetin käyttö mobiiliyhteydellä tai megatavujen määrän mukaan maksettavalla yhteydellä voi edellyttää suuria datamääriä. Palveluntarjoaja saattaa periä maksun tiedonsiirrosta. Jos et ole varma asiasta, varmista hinnat ja rajoitukset palveluntarjoajalta. Tietoja maksuista ja latausrajoituksista saat palveluntarioajaltasi.

### Lisätietoja

Asiakirjan versio: 001

Tämä asiakirja on valmisteltu ohjelmistoversiolla 1.4.X.

Tässä oppaassa esitellyt ja kuvatut ominaisuudet voivat poiketa yksiköstäsi, sillä ohjelmistoa kehitetään jatkuvasti.

Asiakirjan viimeisin versio tuetuilla kielillä ja muu aiheeseen liittyvä materiaali löytyy osoitteesta

www.bandg.com/downloads/zeus-s.

## SISÄLLYS

- [Laitteen tiedot](#page-3-0)
- [Laitteen virran kytkeminen tai](#page-3-0)  [sammuttaminen](#page-3-0)
- [Ulkoinen virranhallinta](#page-3-0)
- [Ensimmäinen käynnistys](#page-4-0)

#### [Pikavalikko](#page-5-0)

- [Avaaminen pyyhkäisemällä](#page-5-0)
- [Avaaminen virtapainikkeella](#page-5-0)
- [Mobiilisovellukseen yhdistäminen](#page-6-0)
- [Valmiustila](#page-7-0)
- [Näytön lukitus](#page-7-0)
- [Kuvakaappaus](#page-7-0)
- [Yötila](#page-8-0)
- [Kirkkaus](#page-8-0)
- [Synkronoi](#page-8-0)

#### [Aloitusnäyttö](#page-9-0)

[Aloitusnäytön muokkaaminen](#page-10-0)

#### [Viimeisimpien sovellusten paneeli](#page-11-0)

[Hätätilanne ja mies yli laidan \(MOB\)](#page-12-0)

#### [Sovellukset](#page-13-0)

- [Sovellusten avaaminen](#page-13-0)
- [Sovellusten sulkeminen](#page-13-0)
- [Sovellusten kiinnittäminen](#page-14-0)
- [Sovellusten irrottaminen](#page-14-0)
- [Mukautetut sovellusryhmät](#page-15-0)

#### [Tilat](#page-16-0)

#### [Ohjaintaulut](#page-17-0)

- [Hallintapalkin näyttäminen](#page-17-0)
- [Ohjaintaulun avaaminen](#page-18-0)
- [Ohjaintaulun kelluttaminen](#page-18-0)

#### [Kilpanäyttö](#page-19-0)

#### [Hälytykset](#page-20-0)

- [Hälytyksen kuittaaminen](#page-20-0)
- [Hälytysviestien tarkasteleminen](#page-21-0)
- [Hälytyssääntöjen hallitseminen](#page-22-0)
- [Tilakuvakkeet](#page-23-0)
- [USB-portti](#page-24-0)
- [Kortinlukija](#page-24-0)
- [Yhdistetyt laitteet](#page-25-0)
- [Yhdistettyjen laitteiden määrittäminen](#page-25-0)
- [Simulointi](#page-25-0)

#### [Järjestelmän ohjelmisto](#page-26-0)

- [Ohjelmiston päivittäminen](#page-26-0)
- [Tietojen varmuuskopiointi](#page-26-0)

#### [Järjestelmäasetukset](#page-27-0)

[Tehdasasetusten palautus](#page-29-0) 

## <span id="page-3-0"></span>LAITTEEN TIEDOT

B&G Zeus® S -monitoiminäytöstä on saatavilla kolme kokoa. Tässä asiakirjassa kuvataan Zeus® S -monitoiminäyttöyksikön (MFD) perustoiminnot.

Tämän asiakirian viimeisin versio ja muita sovellusoppaita löytyy B&G:: Sailing & Navigation -mobiilisovelluksesta tai osoitteesta www.bandg.com/zeus-s.

## LAITTEEN VIRRAN KYTKEMINEN TAI SAMMUTTAMINEN

Laitteen virta kytketään ja sammutetaan painamalla virtapainiketta pitkään. Äänimerkki ilmaisee, että laite käynnistyy.

Laite sammutetaan pitämällä virtapainiketta painettuna tai valitsemalla pikavalikosta kohta Sammuta.

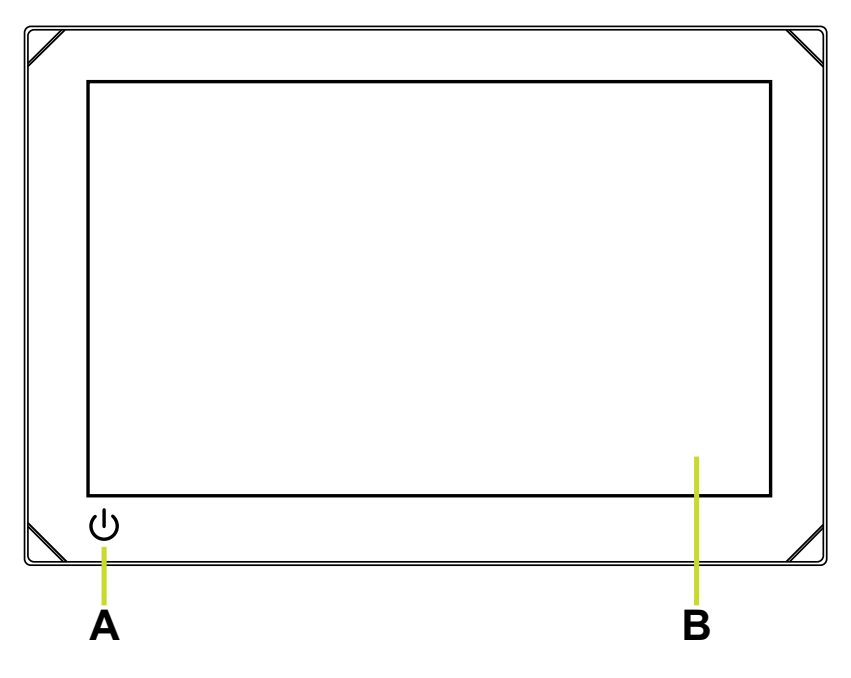

- A Virtapainike
- B Kosketusnäyttö

### Ulkoinen virranhallinta

Laitteen virtaa voi hallita ulkoisella kytkimellä tai muilla laitteilla. Lisätietoja käytettävissä olevista virranhallintavaihtoehdoista löytyy laitteen asennusoppaasta.

¼ *Huomautus: Jos monitoiminäyttöäsi hallitaan ulkoisen virtalähteen kautta, sitä ei voi sammuttaa laitteen omalla virtapainikkeella. Virtapainikkeen painaminen pitkään asettaa laitteen valmiustilaan. Laite herää valmiustilasta, kun painiketta painetaan uudelleen.*

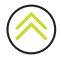

## <span id="page-4-0"></span>ENSIMMÄINEN KÄYNNISTYS

Kun laite käynnistetään ensimmäistä kertaa tai tehdasasetusten palauttamisen jälkeen, laitteeseen on määritettävä kieli, maa ja aikavyöhyke ja on suoritettava veneen verkkojen skannaus.

Tämän jälkeen Tervetuloa-näytössä (Welcome) on kaksi vaihtoehtoa:

- Jos haluat käyttää laitetta heti, valitse Tämä on minun veneeni, aloitetaan (Use your device now).
	- ¼ *Huomautus: jos valitset tämän vaihtoehdon, järjestelmä muistuttaa määritysten tekemisestä myöhemmin antamalla ilmoituksia.*
- Jos haluat suorittaa laitteen määritykset loppuun (suositeltu), valitse Jatka laitteen määritystä (Continue device setup).

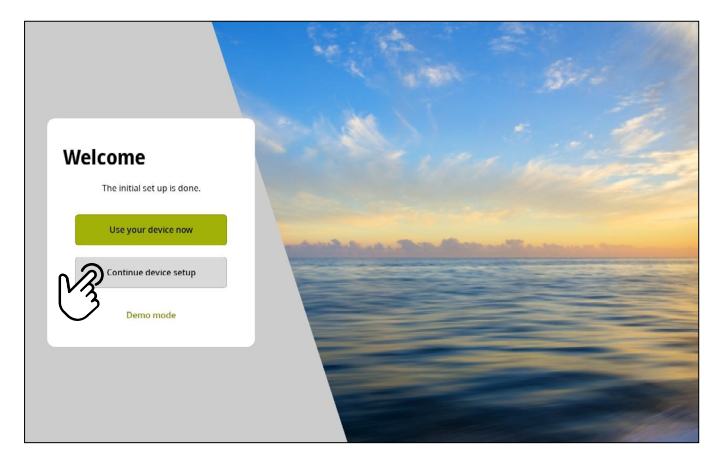

Siirry Laiturissa-välilehdelle (At the dock) ja toimi näyttöön ilmestyvien ohjeiden mukaan.

¼ *Huomautus: jos odottavia määritystehtäviä ei ole, Vesillä-välilehti (On the water) on poissa käytöstä.*

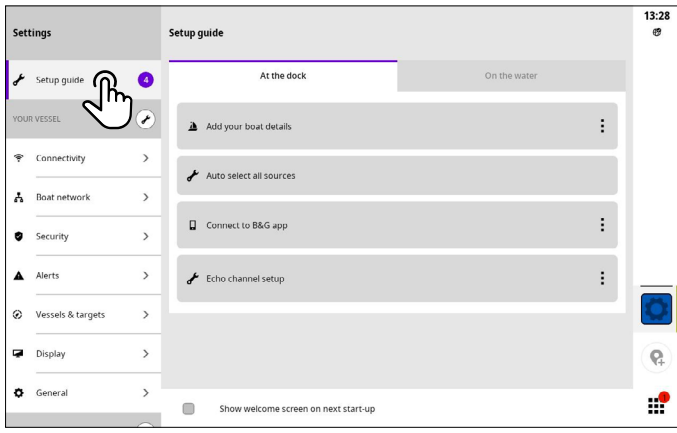

¼ *Huomautus: kaikkia alkumäärityksen aikana määritettyjä asetuksia voi muuttaa myöhemmin.*

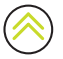

## <span id="page-5-0"></span>PIKAVALIKKO

Pikavalikosta pääsee nopeasti käsiksi järjestelmän perusasetuksiin ja -ominaisuuksiin.

### Avaaminen pyyhkäisemällä

Saat pikavalikon näkyviin pyyhkäisemällä näytön ylälaidasta alaspäin.

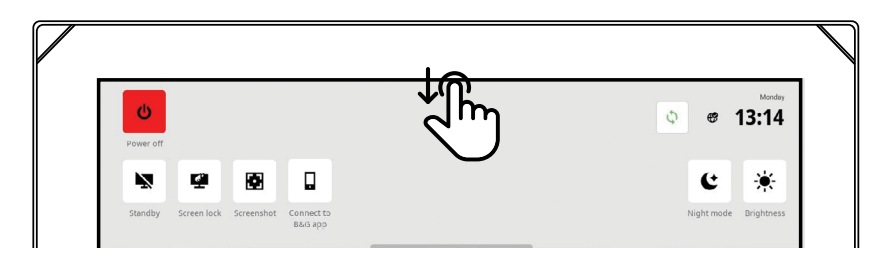

### Avaaminen virtapainikkeella

Pikavalikon saa auki myös painamalla virtapainiketta.

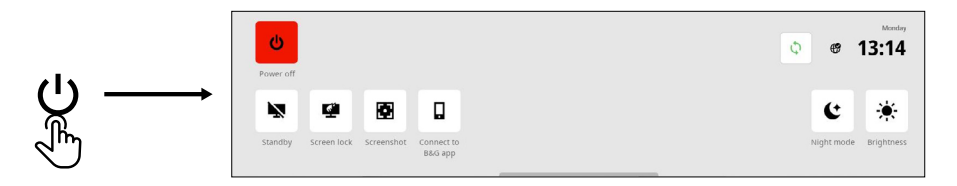

¼ *Huomautus: voit sulkea pikavalikon pyyhkäisemällä ylöspäin tai napauttamalla näyttöä mistä kohden vain.*

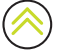

### <span id="page-6-0"></span>Mobiilisovellukseen yhdistäminen

Voit yhdistää yksikköön mobiililaitteen (puhelin tai tabletti) valitsemalla pikavalikosta kohdan Yhdistä B&G®-sovellukseen.

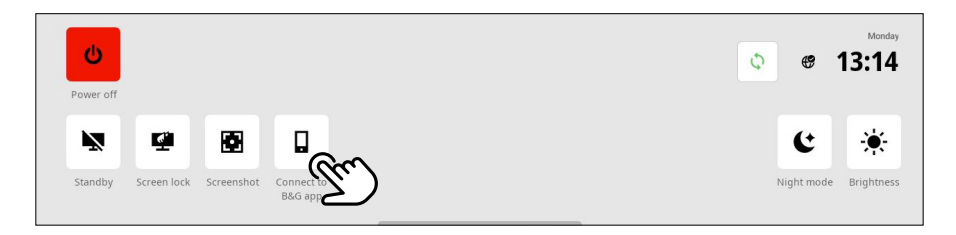

Lataa B&G®: Sailing & Navigation -sovellus App Storesta® tai Google Play® Kaupasta ja skannaa sitten sovelluksella QR code® osana laitteen lisäämistä sovellukseen.

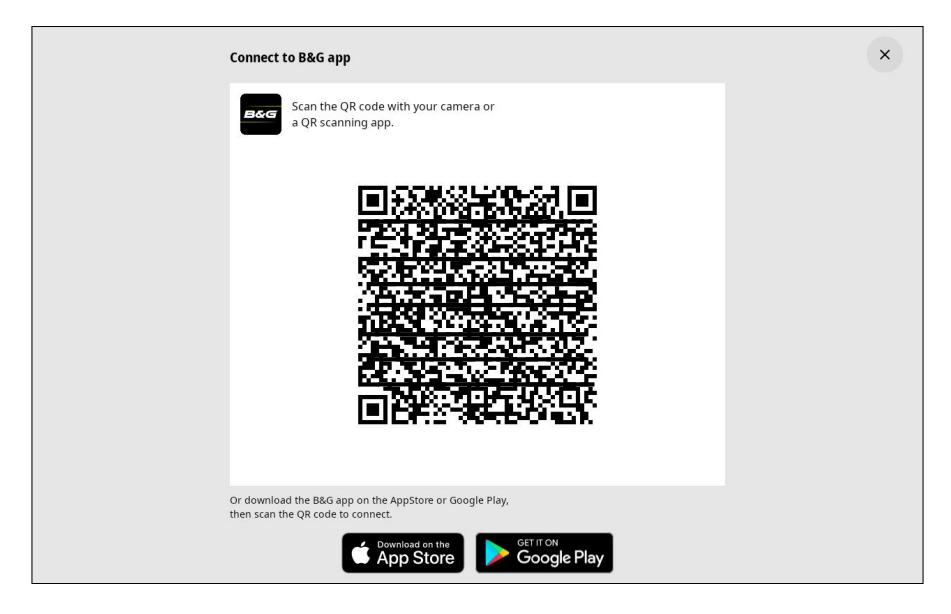

Kun yhteys on muodostettu, mobiilisovelluksella voi

- lukea ja ladata sovellusoppaita
- rekisteröidä näyttöyksikön
- luoda omia reittipisteitä, reittejä ja jälkiä
- ladata ja asentaa ohjelmistopäivityksiä
- ¼ *Huomautus: Tietojen synkronointi pilvipalvelujen kanssa näyttö- tai mobiililaitteesta edellyttää Internet-yhteyttä.*

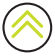

## <span id="page-7-0"></span>Valmiustila

Valmiustila ei sammuta laitetta, mutta se auttaa säästämään sähköä, kun laitetta ei käytetä. Valmiustilassa näyttö sammuu, mutta järjestelmä ja siihen kytketyt laitteet jatkavat toimintaansa.

Voit siirtyä valmiustilaan valitsemalla pikavalikosta kohdan Valmiustila.

Voit poistua valmiustilasta painamalla virtapainiketta.

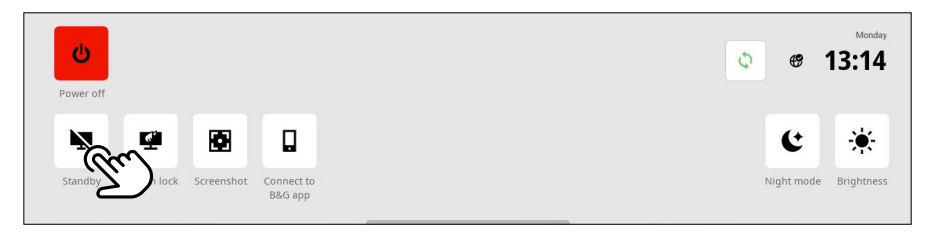

¼ *Huomautus: näytön virtapainike ei ole käytössä, kun laitetta ohjataan ulkoisella kytkimellä tai toisella laitteella.*

### Näytön lukitus

Voit lukita kosketusnäytön ja estää tahattoman käytön valitsemalla pikavalikosta kohdan Näytön lukitus. Voit avata kosketusnäytön lukituksen painamalla virtapainiketta.

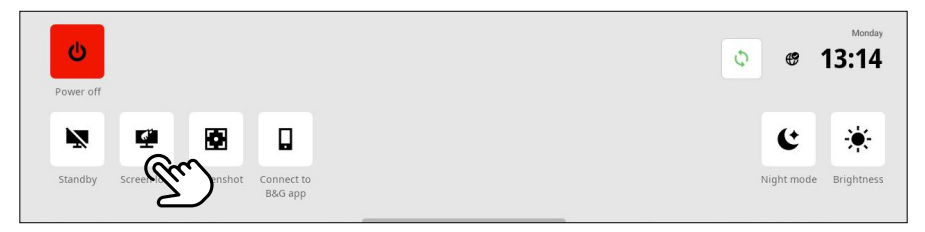

¼ *Huomautus: Näytön lukitus avautuu automaattisesti, kun järjestelmä näyttää hälytys- tai varoitusviestejä.*

### Kuvakaappaus

Voit ottaa kuvan näytöstä valitsemalla pikavalikosta kohdan Kuvakaappaus. Kuvat tallennetaan microSD®-kortille tai USB-tallennusvälineeseen, joka on asetettu laitteeseen.

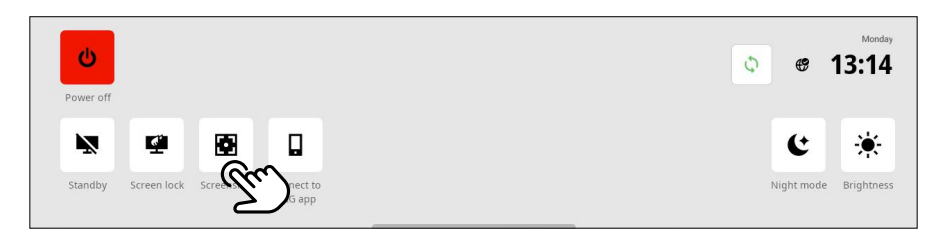

¼ *Huomautus: Jos laitteeseen on asetettu sekä microSD*®*-kortti että USB-tallennusväline, kuvat tallennetaan USB-tallennusvälineeseen.*

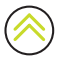

## <span id="page-8-0"></span>Yötila

Yötila mukauttaa väripaletin ja taustavalon olosuhteisiin, joissa valoa on vähän. Voit kytkeä yötilan käyttöön ja pois käytöstä valitsemalla pikavalikosta kohdan Yötila.

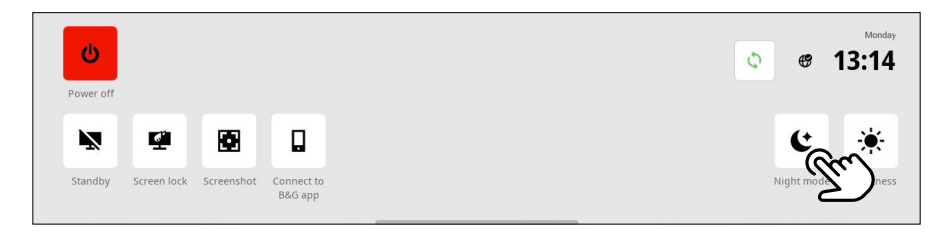

### Kirkkaus

Voit vaihtaa näytön esiasetettujen kirkkaustasojen välillä painamalla virtapainiketta toistuvasti. Vaihtoehtoisesti voi valita pikavalikosta kohdan Kirkkaus ja säätää kirkkauden haluamallesi tasolle liukusäätimellä.

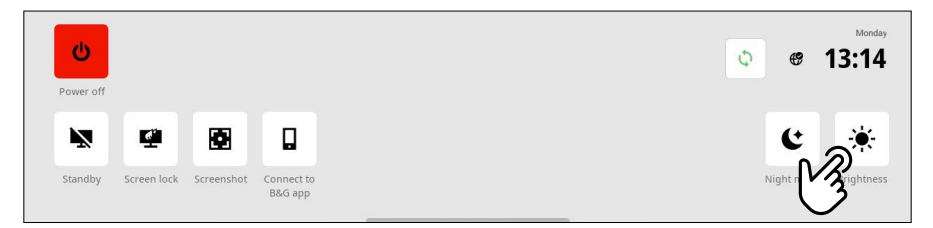

¼ *Huomautus: jos kirkkaus säädetään niin alas, että näyttö näyttää mustalta kirkkaissa oloissa, laite saattaa näyttää sammutetulta.* 

## Synkronoi

Valitsemalla tämän voit synkronoida tietoja näytön ja B&G Cloud -palvelun välillä. Voit synkronoida mobiilisovelluksessa luotuja tietoja, kuten reittejä, reittipisteitä ja jälkiä.

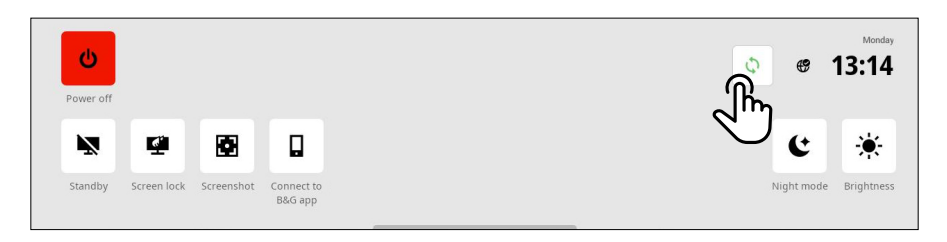

¼ *Huomautus: Tietojen synkronointi pilvipalvelujen kanssa näyttö- tai mobiililaitteesta edellyttää Internet-yhteyttä*

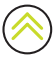

## <span id="page-9-0"></span>ALOITUSNÄYTTÖ

Voit avata kotinäytön valitsemalla viimeisimpien sovellusten paneelista aloituspainikkeen . Aloitusnäytöstä pääsee käsiksi kaikkiin sovelluksiin, asetuksiin ja hälytysviesteihin.

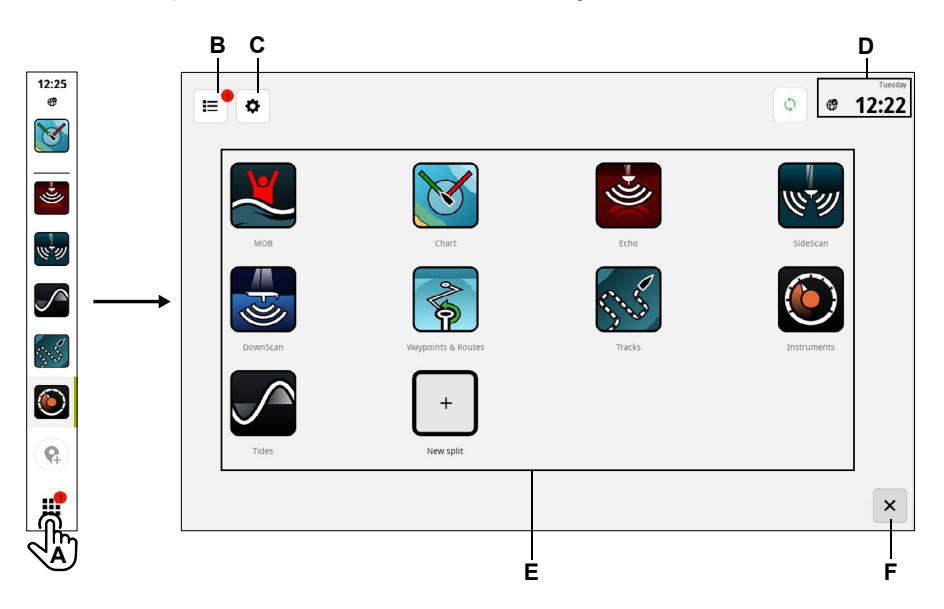

- A Aloituspainike näyttää aloitusnäytön.
- B Hälytysluettelo näyttää viimeisimmät ja aiemmat järjestelmähälytykset.
- C Asetukset näyttää MFD-asetukset.
- D Tilapalkki näyttää nykyisen päivän ja kellonajan.
- E Sovellukset näyttää kaikkien järjestelmäsovellusten ja mukautettujen sovellusryhmien ruudukkoasettelun.
- F Sulje sulkee aloitusnäytön ja palaa viimeksi käytettyyn sovellukseen.
- ¼ *Huomautus: Sulje-painike (F) ei ole käytössä, jos aktiivisia sovelluksia ei ole.*

### <span id="page-10-0"></span>Aloitusnäytön muokkaaminen

Jos haluat muuttaa aloitusnäytön sovellusten järjestystä, pidä sovellusta painettuna (1), jolloin **Muokkaa aloitusnäyttöä** -painike (**2**) tulee näkyviin. Valitse painike.

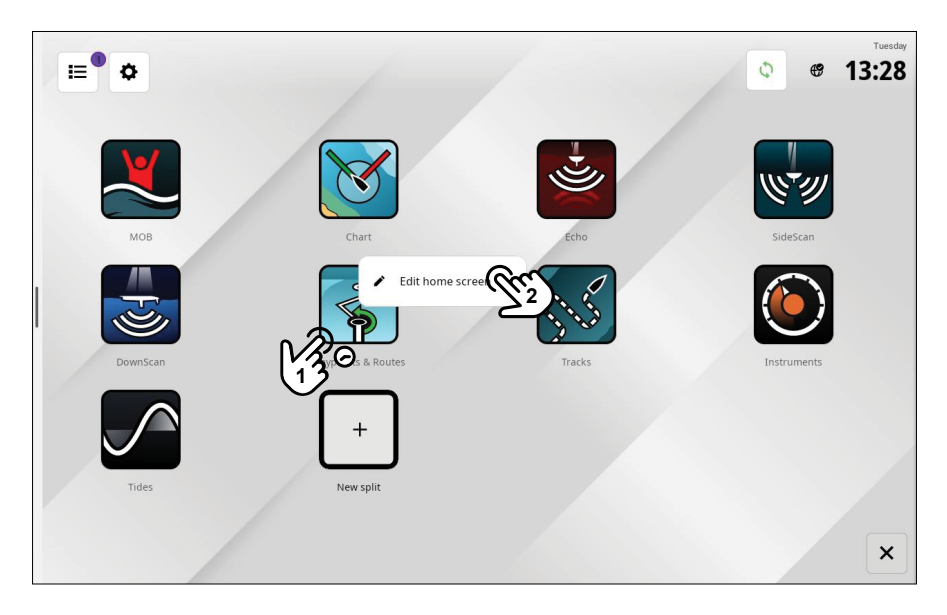

Kaikki sovelluskuvakkeet näkyvät valkoisina. Valitse ja vedä sovelluskuvake (1) haluamaasi kohtaan näyttöruudukossa. Valitse sitten Valmis (2).

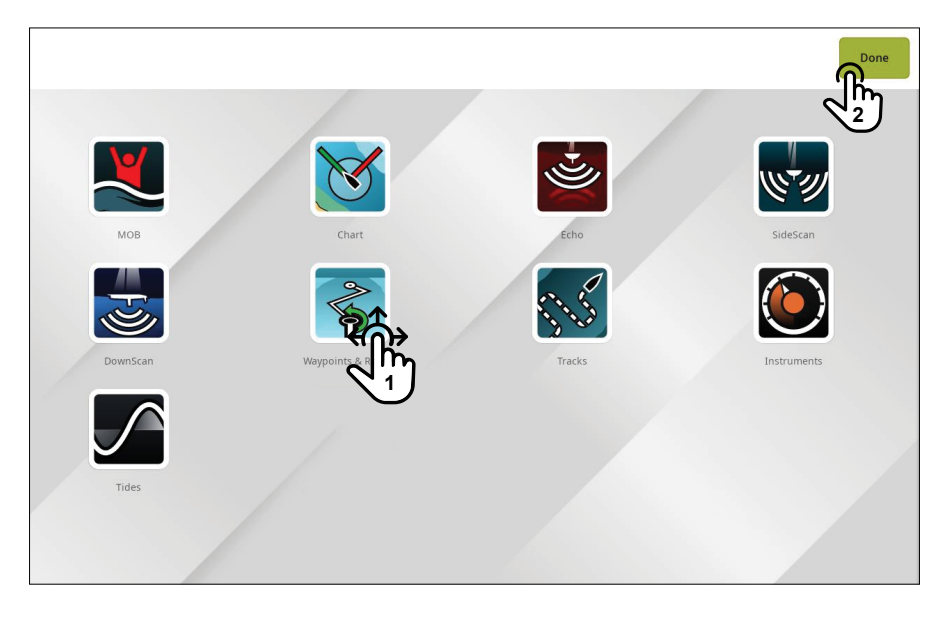

## <span id="page-11-0"></span>VIIMEISIMPIEN SOVELLUSTEN PANEELI

Kun sovellus on käynnissä tai kiinnitetty, sen kuvake näkyy viimeisimpien sovellusten paneelissa.

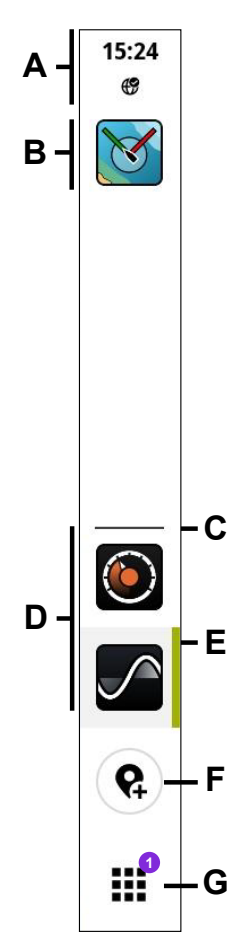

- A Tilatiedot Näyttää ajan ja tilan kuvakkeet.
- B Kiinnitetyt sovellukset näkyvät paneelin yläosassa
- C Jakaja Kiinnitetyt ja kiinnittämättömät sovellukset on erotettu toisistaan vaakaviivalla.
- D Kiinnittämättömät sovellukset näkyvät paneelin alaosassa
- E Aktiivinen sovellus Tällä hetkellä päänäytössä olevan sovelluksen vieressä näkyy pystyviiva.
- F Reittipistepainike Luo reittipisteen aluksen tämänhetkiseen sijaintiin ja näyttää vahvistusviestin. Tällä tavoin luodut reittipisteet näkyvät Kartta-sovelluksessa ja Reittipisteet ja reitit -sovelluksessa.
- G Aloituspainike Kun tämä valitaan, näytössä näkyy aloitusnäyttö ja painike vaihtuu sulje/takaisinpainikkeeksi. Toimia vaativien hälytysviestien määrä on ilmoitettu numerolla.

## <span id="page-12-0"></span>Hätätilanne ja mies yli laidan (MOB)

Man Overboard (MOB, mies yli laidan) -sovellus on hätätilanteita varten. Voit avata sovelluksen valitsemalla aloitusnäytöstä kohdan MOB.

Voit luoda MOB-reittipisteen aluksesi sijaintiin valitsemalla kohdan Yli laidan -merkki (3). Reagoi hätätilanteeseen noudattamalla ohjeita.

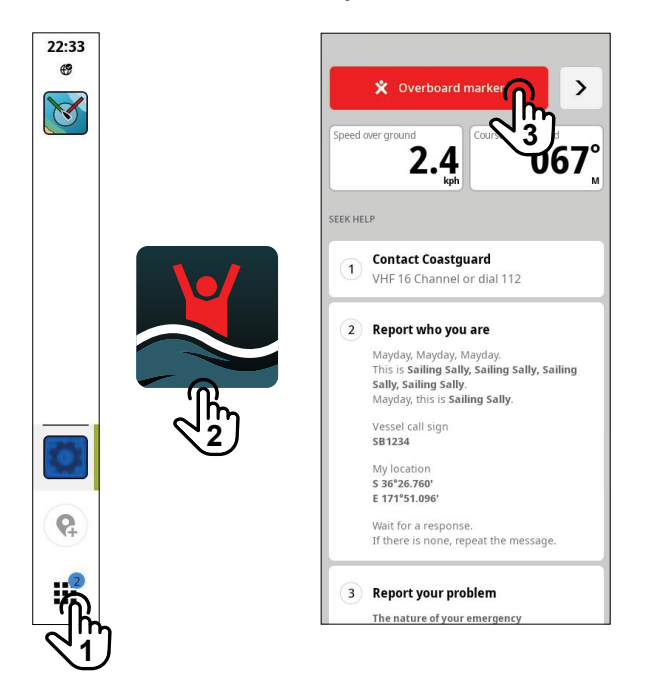

¼ *Huomautus: voit poistaa MOB-reittipisteen Reittipisteet ja reitit -sovelluksessa.*

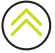

## <span id="page-13-0"></span>SOVELLUKSET

Sovellus on ohjelma tietyn ominaisuuden tai toiminnon käyttämistä varten. Joidenkin sovellusten saatavuus vaihtelee näyttöyksikön koon ja järjestelmään kytkettyjen laitteiden mukaan.

Löydät sovelluskohtaiset käyttöoppaat lataamalla B&G: Sailing & Navigation -sovelluksen mobiililaitteeseen ja yhdistämällä sen näyttöyksikköön, tai käymällä osoitteessa: www.bandg.com.

### Sovellusten avaaminen

Voit avata sovelluksen valitsemalla aloitusnäytöstä haluamasi sovelluksen kuvakkeen. Jos sovellus on kiinnitetty tai sitä on käytetty äskettäin, voit avata sen viimeisimpien sovellusten paneelista.

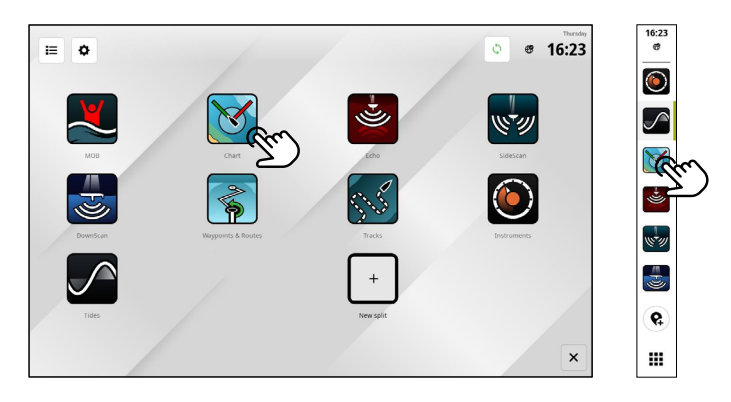

¼ *Huomautus: jos sovellus on jo auki, mutta ei näy näytössäsi, valitse se kotinäytöstä tai viimeisimpien sovellusten paneelista.*

### Sovellusten sulkeminen

Sovellus suljetaan seuraavasti: paina sovellusta pitkään viimeisimpien sovellusten paneelissa ja valitse sitten Sulie (2).

Kun suljet kiinnittämättömän sovelluksen, se poistuu viimeisimpien sovellusten paneelista. Kun suljet kiinnitetyn sovelluksen, se näkyy edelleen viimeisimpien sovellusten paneelissa.

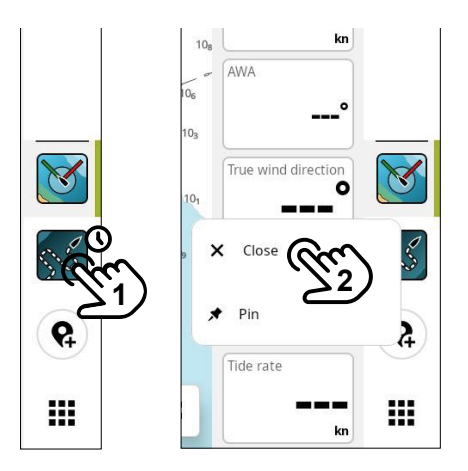

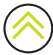

## <span id="page-14-0"></span>Sovellusten kiinnittäminen

Voit kiinnittää useimmin käyttämäsi sovellukset viimeisimpien sovellusten paneeliin. Sekä yksittäiset sovellukset että mukautetut sovellusryhmät voidaan kiinnittää viimeisimpien sovellusten paneeliin.

Sovellus kiinnitetään seuraavasti: paina sovellusta pitkään viimeisimpien sovellusten paneelissa ja valitse sitten Kiinnitä (2).

Valitse sovellukselle paikka valitsemalla viimeisimpien sovellusten paneelista haluamasi plusmerkkipainike.

¼ *Huomautus: viimeisimpien sovellusten paneelin yläosaan kiinnitetty sovellus avautuu oletusarvoisesti aina laitteen uudelleenkäynnistyksen yhteydessä.*

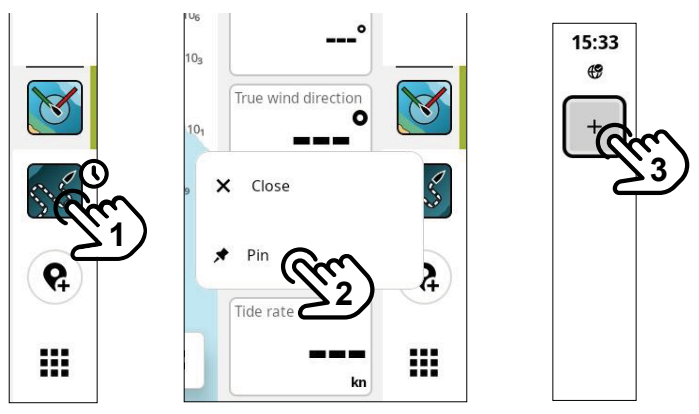

### Sovellusten irrottaminen

Sovellus irrotetaan seuraavasti: paina sovellusta pitkään viimeisimpien sovellusten paneelissa ja valitse sitten Irrota (2).

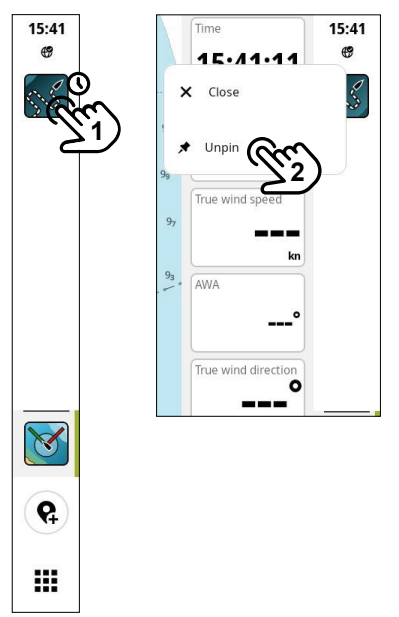

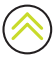

## <span id="page-15-0"></span>Mukautetut sovellusryhmät

Kun ryhmittelet sovellukset, voit tarkastella kahta tai useampaa sovellusta samaan aikaan.

Voit näyttää useampia instansseja samasta sovelluksesta, esimerkiksi kaksi Kartta-sovelluksen instanssia, joilla on eri zoomaustaso.

Voit luoda uuden sovellusryhmän valitsemalla aloitusnäytöstä kohdan Uusi jako (New split). Vedä ja pudota haluamasi sovellukset uuteen sovellusryhmään ja valitse sitten muokkauskuvake. Anna ryhmälle yksilöivä nimi ja valitse sitten Tallenna (Save).

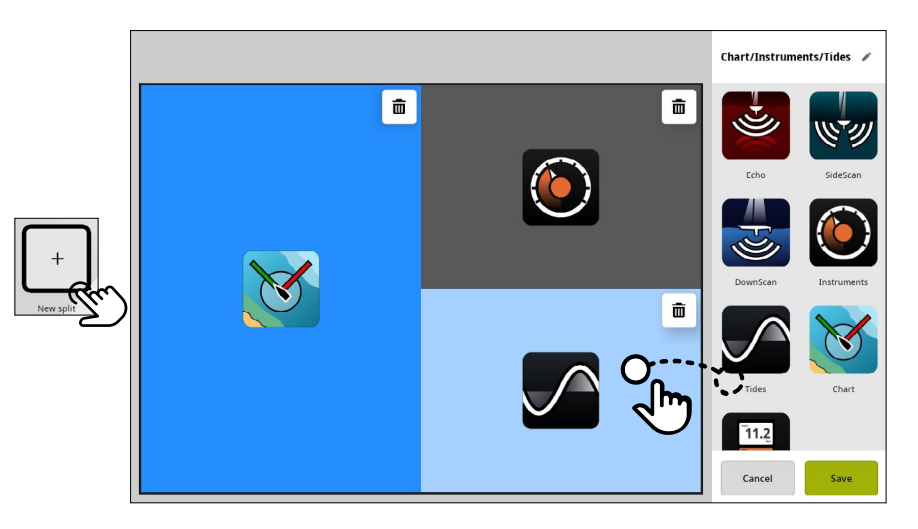

Sovellusryhmää muokataan seuraavasti: paina sovellusryhmän kuvaketta pitkään aloitusnäytössä tai viimeisimpien sovellusten paneelissa ja valitse sitten Muokkaa (Edit) tai Poista (Delete).

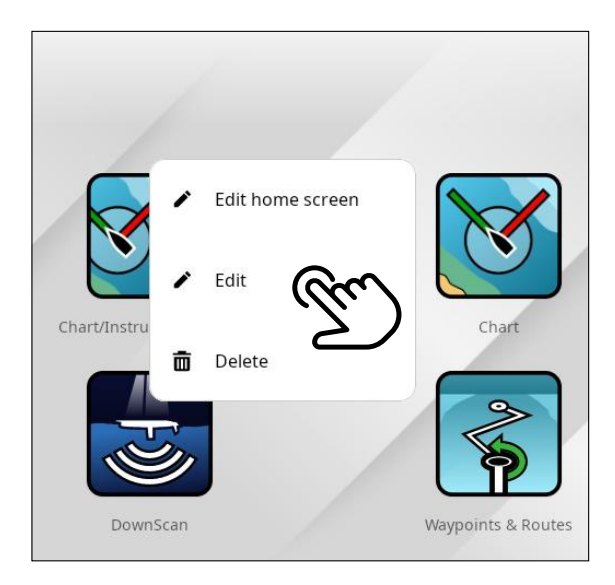

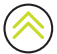

## <span id="page-16-0"></span>TILAT

Valitse karttasovelluksessa joko Cruise- tai Race-tila. Cruise-tila yksinkertaistaa karttasovelluksen käyttöliittymää ja keskittyy navigointiin.

Race-tilassa on kilpailukohtaisia vaihtoehtoja, ja sitä käytetään esimerkiksi kilpailureitin ja kilpaajastimen seurantaan.

Käytössä oleva karttatila ilmaistaan tilan merkkikuvakkeella (A). Valitse Valikko-painikkeella (B) Cruise (C) tai Race (D).

Lisätietoja tilakohtaisista ominaisuuksista on Kartta-sovellusoppaassa.

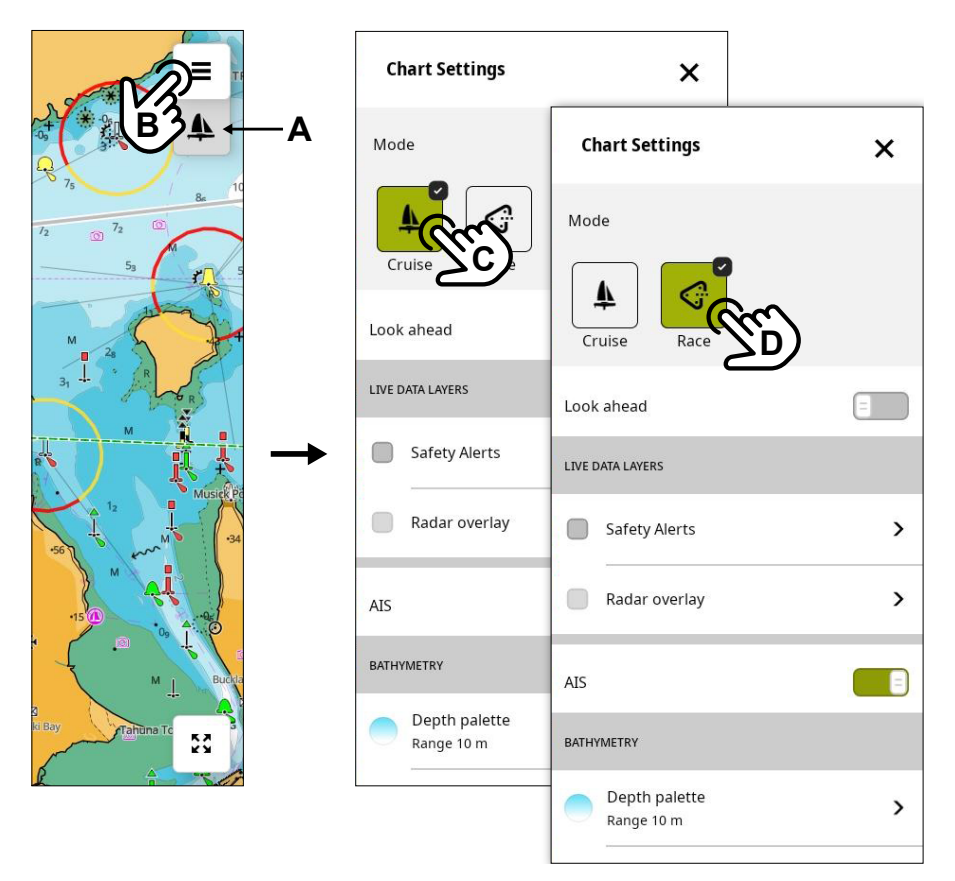

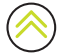

## <span id="page-17-0"></span>OHJAINTAULUT

Ohjaintaulut ovat näytössä olevia pystysuuntaisia paneeleja. Niiden avulla voi käyttää järjestelmän laitteita, kuten autopilotin ohjausta tai äänentoistopalvelinta. Jos tällaisia laitteita on asennettu, niiden ohjaintaulut löytyvät yksikön hallintapalkista. Tarkempia tietoja ohjaintauluista löytyy niiden omista oppaista.

Käytettävissä ovat seuraavat ohjaintaulut:

- Audio
- Autopilotti
- CZone®-digitaalikytkin

### Hallintapalkin näyttäminen

Voit tuoda hallintapalkin näkyviin pyyhkäisemällä näytön vasemmasta reunasta kohti keskustaa (A).

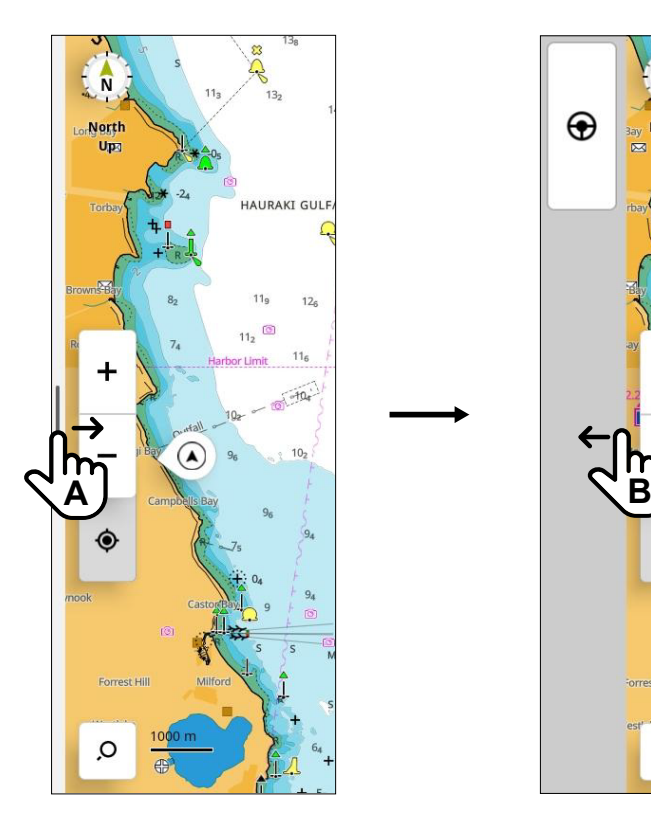

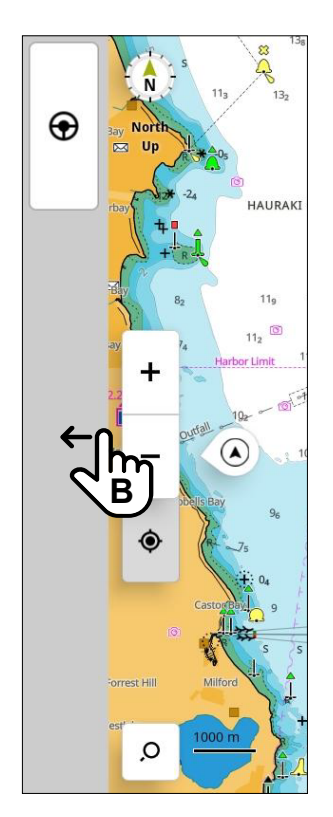

Voit piilottaa hallintapalkin pyyhkäisemällä näytön vasenta reunaa kohti (B).

#### ¼ *Huomautuksia:*

- Jotta hallintapalkin voi piilottaa, kaikki aktiiviset hallintapalkin sovellukset on suljettava.
- Hallintapalkin sulkeminen vapauttaa näyttöön enemmän tilaa sovelluksille.

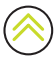

## <span id="page-18-0"></span>Ohjaintaulun avaaminen

Voit avata ohjaintaulun valitsemalla haluamasi ohjaintaulun painikkeen hallintapalkista. Sulje ohjaintaulu painamalla sen painiketta uudelleen.

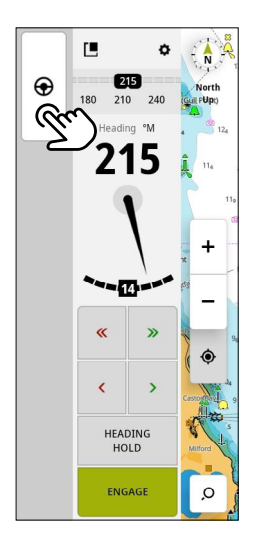

## Ohjaintaulun kelluttaminen

Voit irrottaa ohjaintaulun hallintapalkista valitsemalla kellutuskuvakkeen ja vetämällä sen haluamaasi kohtaan näytössä. Voit kiinnittää ohjaintaulun takaisin sivupalkkiin valitsemalla kellutuskuvakkeen uudelleen.

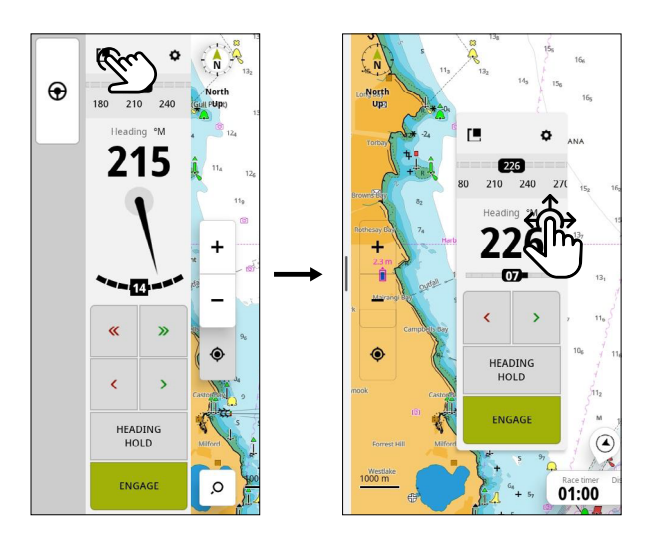

¼ *Huomautus: Kelluvan ohjaintaulun toiminto on käytettävissä 9 ja 12 tuuman näyttöyksiköissä.*

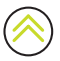

## <span id="page-19-0"></span>KILPANÄYTTÖ

Voit Kartta-sovelluksessa vaihtaa Race-tilaan ja tarkastella kilpailukohtaisia ominaisuuksia. Racekilpapaneelissa voit:

- näyttää ja hallita kilpa-ajastinta
- luoda kilpailun lähtöviivan ja hallita sitä
- näyttää kilpailun lähtöviivan tiedot
- näyttää kilpailun lähtöviivan tiedot kaaviona kilpanäytössä
- näyttää taktista tietoa tämänhetkisestä tai seuraavasta etapista
- luoda kilpailureitin.

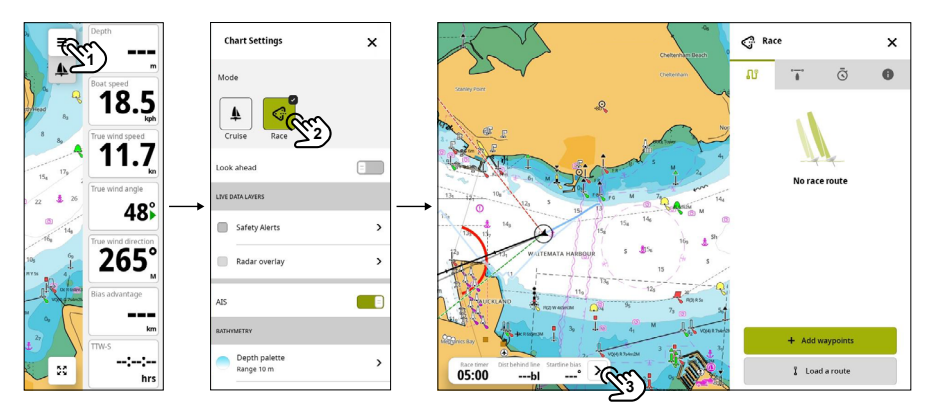

- Valitse karttavalikko (1) ja valitse sitten Race (2).
- Valitse kilpailun tietopalkki (3), jotta näet kilpanäytön.

Lisätietoja kilpanäytön ominaisuuksista ja toiminnoista on Kartta-sovellusoppaassa.

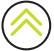

## <span id="page-20-0"></span>HÄLYTYKSET

Yksikkö tarkkailee jatkuvasti yhdistettyjä antureita ja laitteita hälytysten, järjestelmävikojen ja ympäristön muutosten varalta. Hälytyksille voi määrittää sääntöjä.

Lauetessaan hälytyssääntö luo jonkin seuraavista viestityypeistä:

- Ilmoitus Viesti, joka pysyy näytössä 15 sekunnin ajan ja sitten katoaa automaattisesti tai kunnes se kuitataan.
- Varoitus Viesti, joka pysyy näytössä, kunnes se kuitataan.
- Hälytys Viesti, joka pysyy näytössä, kunnes se kuitataan. Sen yhteydessä kuuluu myös hälytysääni, jos järjestelmän sireeni on käytössä.

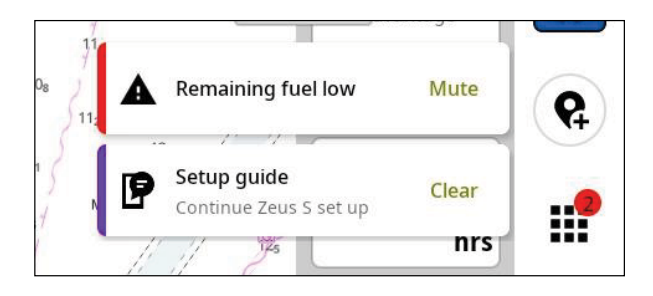

### Hälytyksen kuittaaminen

Voit kuitata hälytyksen valitsemalla kohdan Vaimenna (Mute) tai pyyhkäisemällä hälytystä oikealle. Aloituspainikkeessa näkyy infopiste, kunnes hälytys on selvitetty.

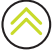

## <span id="page-21-0"></span>Hälytysviestien tarkasteleminen

Voit tarkastella luetteloa kaikista hälytysviesteistä valitsemalla aloitusnäytöstä hälytyspainikkeen.

- TÄLLÄ HETKELLÄ AKTIIVINEN -osiossa on hälytykset ja varoitukset, joita ei ole vielä ratkaistu (eli hälytyksen laukaisseet olosuhteet ovat edelleen olemassa).
- LUKEMATON-osiossa on ilmoitukset, joita ei ole kuitattu (ne poistuivat näytöstä automaattisesti 15 sekunnin jälkeen).
- HISTORIA-osiossa on kuitatut ilmoitukset sekä hälytykset ja varoitukset, joiden syyt on selvitetty.

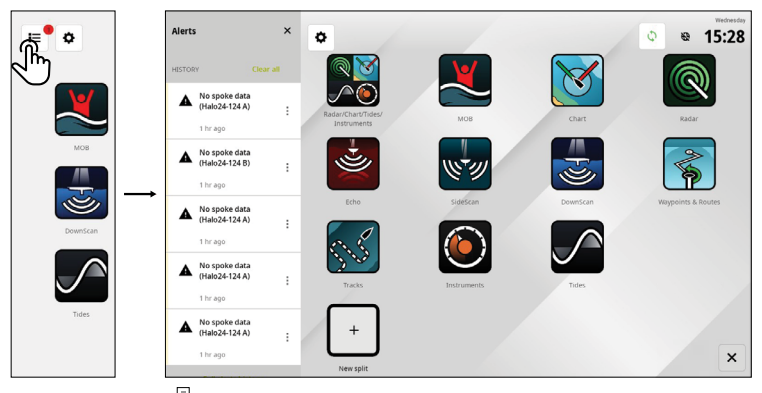

Lisää-painikkeella voit hallita ja poistaa hälytyksiä.

¼ *Huomautus: hälytysluettelossa näkyy vain ne hälytykset, jotka ovat lauenneet yksikön viimeisimmän käynnistyksen jälkeen.* 

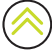

## <span id="page-22-0"></span>Hälytyssääntöjen hallitseminen

Asetukset-valikossa (Settings) voi muokata ja poistaa oletushälytyssääntöjä ja luoda omia hälytyssääntöjä.

Hälytykset-paneelissa (Alerts) voi lisätä kuhunkin hälytykseen yhden tai useampia viestityyppejä (ilmoitus, varoitus tai hälytys) sekä määrittää hälytyksen laukaisevan arvon.

Tässä paneelissa voi myös poistaa hälytyshistorian ja ottaa yksikön sireenin käyttöön.

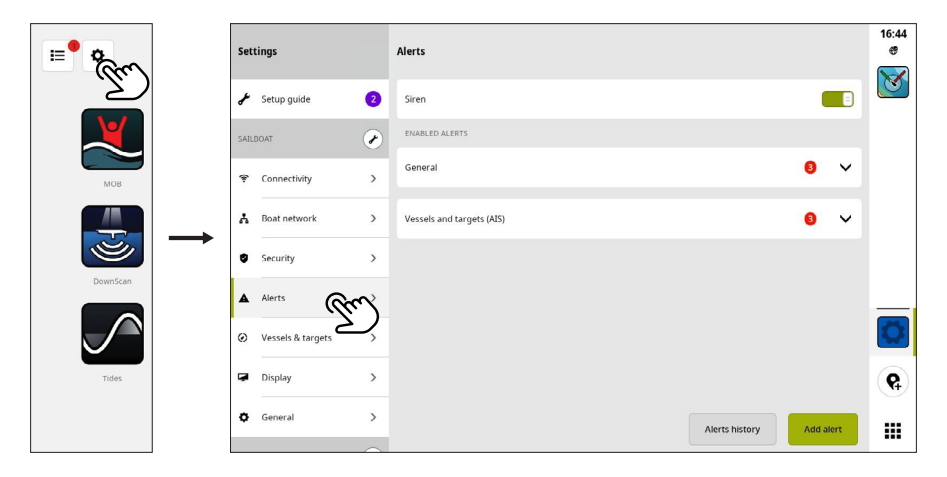

#### ¼ *Huomautuksia:*

- Ota sireeni käyttöön hälytysääniä varten.
- Kun yhteys on muodostettu, myös ulkoiset hälytykset kuuluvat, jos hälytys laukeaa.

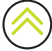

## <span id="page-23-0"></span>TILAKUVAKKEET

Tilakuvakkeet näkyvät aloitusnäytössä tai viimeisimpien sovellusten paneelin yläosassa, kun jokin sovellus on auki.

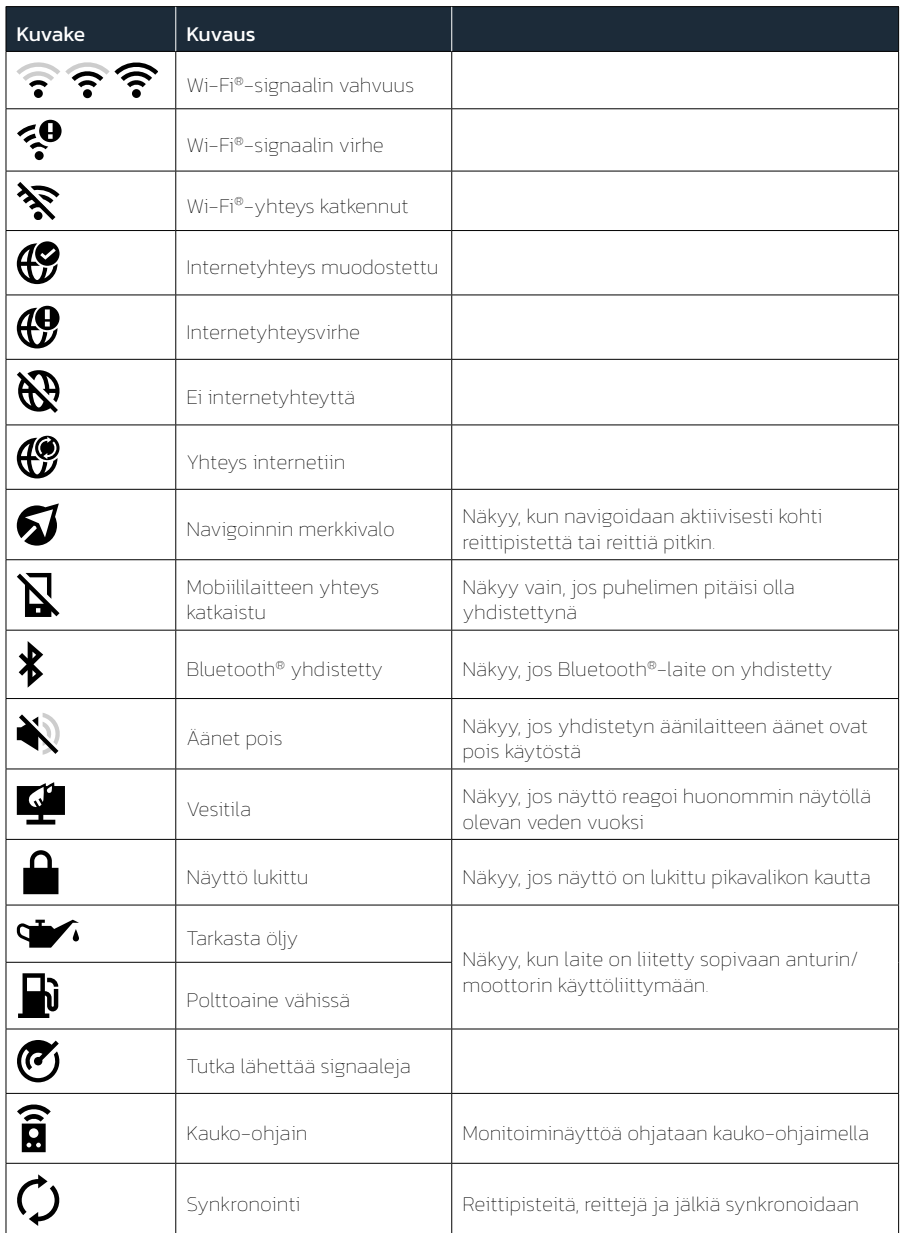

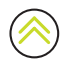

## <span id="page-24-0"></span>USB-PORTTI

USB-A-portti on käytettävissä 9 ja 12 tuuman näyttöyksiköissä. Sillä voidaan:

- liittää MI-10 microSD® -kortinlukija
- liittää USB-tallennusväline tai yleinen USB-kortinlukija
- tallentaa kuvakaappauksia, luotaintallenteita ja muita järjestelmätietoja.
- ¼ *Huomautus: USB-tallennusvälineiden on oltava vakiolaitteita ja PC-yhteensopivia FAT32-, ExFAT- tai NTFS-tiedostojärjestelmässä.*

## KORTINLUKIJA

MicroSD®-muistikortin käyttötavat:

- Yksityiskohtaisten karttojen käyttäminen
- Käyttäjätietojen (reittipisteet, reitit, jäljet, kuvakaappaukset) tallentaminen tai siirtäminen
- Ohjelmiston päivittäminen

#### ¼ *Huomautuksia:*

- Jos laitteeseen on asetettu sekä microSD®-kortti että USB-muistilaite, tiedot ja näyttökuvat tallennetaan oletusarvoisesti USB-muistilaitteelle.
- Älä lataa, siirrä tai kopioi tiedostoja karttakorttiin, sillä se saattaa vahingoittaa kortilla olevia tietoja.
- FAT32-, exFAT- ja NTFS-tiedostojärjestelmä tukevat enintään 256 Gt:n microSD®-kortteja.
- Sulje suojakansi aina huolellisesti MicroSD®-muistikortin asettamisen tai poistamisen jälkeen, jotta korttipaikka pysyy vesitiiviinä.

## <span id="page-25-0"></span>YHDISTETYT LAITTEET

### Yhdistettyjen laitteiden määrittäminen

Yhdistettyjä laitteita voi määrittää Laitteet-luettelossa. Avaa laiteluettelo seuraavasti: valitse aloitusnäytöstä asetukset-painike ja valitse sitten Veneen verkko > Laitteet (Boat network > Devices).

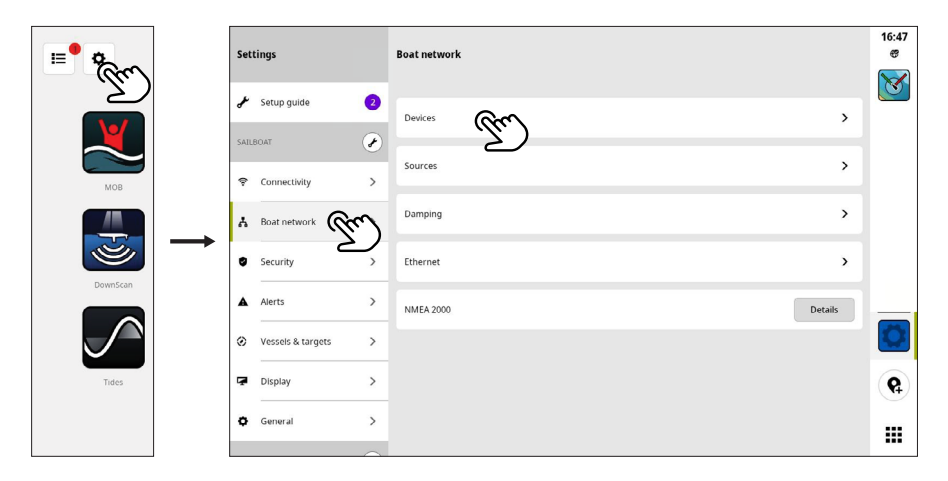

¼ *Huomautus: käytettävissä olevat määritysvaihtoehdot vaihtelevat yhdistettyjen laitteiden mukaan.*

## Simulointi

Simulaatiotoiminnolla voit havainnollistaa yksikön toimintaa ilman yhteyttä antureihin tai muihin laitteisiin. Valitse aloitusnäytössä asetuspainike ja sitten Yleinen > Simulointi (General > Simulation).

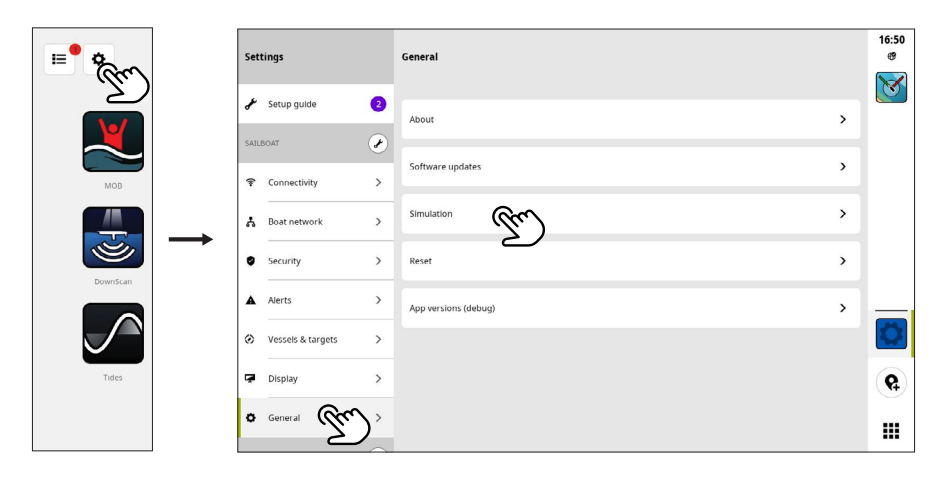

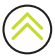

## <span id="page-26-0"></span>JÄRJESTELMÄN OHJELMISTO

## Ohjelmiston päivittäminen

Kun yksikkö on yhteydessä Internetiin, se tarkastaa automaattisesti, löytyykö sille tai yhdistetyille laitteille ohjelmistopäivityksiä.

Suosittelemme, että rekisteröit laitteen ja asennat B&G: Sailing & Navigation -sovelluksen mobiililaitteeseen. Voit päivittää laitteen ohjelmiston myös mobiilisovelluksella.

Vaihtoehtoisesti voit ladata ohjelmistopäivitykset B&G:n verkkosivustosta USB-tallennusvälineelle tai microSD®-muistikortille ja päivittää ohjelmiston manuaalisesti.

Kun asetat yksikköön microSD®-muistikortin (tai USB-tallennusvälineen 9 ja 12 tuuman malleissa), joka sisältää uudemman ohjelmistoversion, yksikkö siirtää sen automaattisesti oikeaan sijaintiin ja kysyy lupaa päivittämiseen.

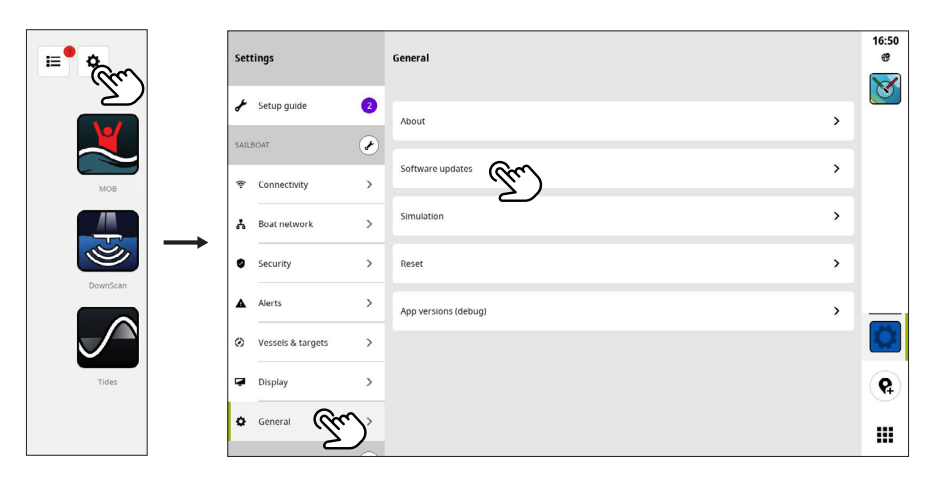

## Tietojen varmuuskopiointi

Reittipisteet, reitit ja jäljet voidaan tallentaa microSD®-kortille tai USB-tallennusvälineeseen varmuuskopiona tai tietojen siirtämiseksi toiseen laitteeseen. Ohjeita tietojen viemisestä on Reittipisteet ja reitit- tai Jäljet-sovellusoppaassa.

### Tuettu tiedostomuoto

Varmuuskopiotiedot luodaan USR-, GPX- ja NEON-tiedostomuodoissa. Nämä tiedostot sisältävät tietoja, kuten reittipisteitä, reittejä ja jälkiä, ja niitä käytetään varmuuskopioinnissa tai tietojen siirrossa laitteiden välillä.

Tämä yksikkö tukee v6 .USR -tiedostojen vientiä ja tuontia.

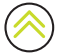

## <span id="page-27-0"></span>JÄRJESTELMÄASETUKSET

Asetukset-näytössä (Settings) voi hallita järjestelmäasetuksia ja yhdistettyjen laitteiden asetuksia.

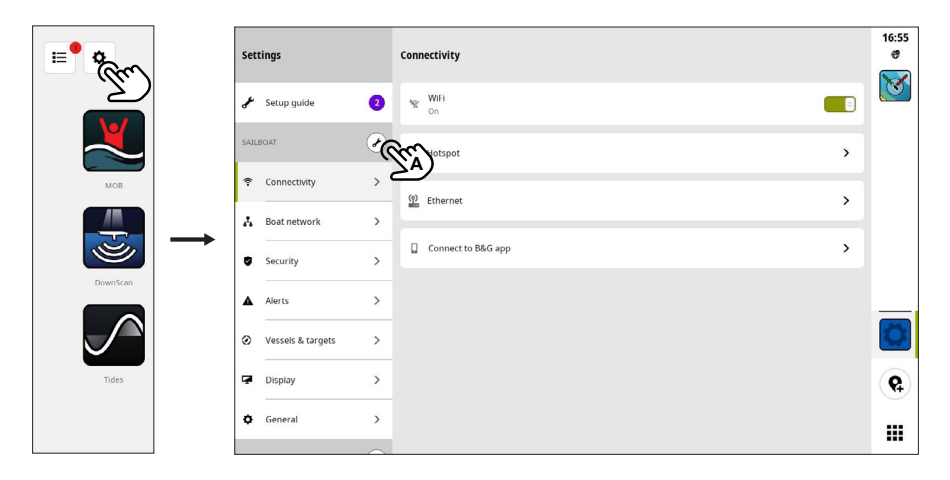

#### Aluksesi (aluksen nimi)

Tällä hallitaan aluskohtaisia asetuksia (A). Useimmat aluksesi asetukset on määritetty laitteen ensimmäisen käynnistyksen yhteydessä.

¼ *Huomautus: Oletustekstinä on Oma alus, mutta se muuttuu heti, kun nimeät aluksesi laiteluettelossa.*

### Liitettävyys

Tällä toiminnolla voit yhdistää laitteen Wi-Fi®-verkkoon, luoda yhteyspisteen, hallita Ethernetyhteysasetuksia tai muodostaa yhteyden B&G: Sailing & Navigation -sovellukseen.

¼ *Huomautus: Jotkin venesatamat edellyttävät, että hyväksyt niiden käyttöehdot, jotta voit käyttää Wi-Fi®-Internet-yhteyksiä. Yksikkö ei tue tätä yhteystapaa. Suosittelemme, että asennat B&G: Sailing & Navigation -sovelluksen mobiililaitteeseen, jotta voit ladata ja asentaa päivityksiä laitteeseen.*

#### Hotspot

Tämä näyttöyksikkö voi muodostaa samanaikaisesti yhteyden Internetiin ja toimia hotspotyhteyspisteenä Wi-Fi®-yhteyksille, esimerkiksi toisen mobiililaitteen yhdistämiseksi yksikköön.

**→ Huomautus:** Ota näyttöyksikön hotspot käyttöön ja muodosta suora yhteys **B&G: Sailing &** Navigation *-sovellukseen mobiililaitteessa.*

#### Veneen verkko

Täällä hallitaan yhdistettyjä laitteita.

#### Laitteet

Luettelo sisäisistä ja ulkoisista laitteista ja moduuleista. Määritä asetuksia ja näytä luettelon tietoja.

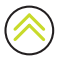

#### Lähteet

Luettelo eri toimintojen valituista lähteistä. Voit valita lähteet manuaalisesti tai antaa järjestelmän tunnistaa lähteet automaattisesti puolestasi.

#### Vaimennus

Jos tiedot vaikuttavat virheellisiltä tai liian ailahtelevilta, niitä voidaan vakauttaa vaimentamalla.

¼ *Huomautus: Vaimennusarvot kohdistetaan vain niihin tietoihin, jotka näkyvät vaimennuksen määritysnäytössä.*

#### Turvallisuus

Estä laitteen luvaton käyttö määrittämällä nelinumeroinen PIN-koodi. PIN-koodin määrittäminen edellyttää B&G-tilin määrittämistä.

Sinua pyydetään antamaan PIN-koodi, kun kytket laitteeseen virran tai kun haluat käyttää laitetta uudelleen sen jälkeen, kun olet asettanut sen valmiustilaan.

¼ *Huomautus: Jos unohdat näytön PIN-koodin, avaa se B&G-tilisi kirjautumistiedoilla. Edellytyksenä on toimiva Internet-yhteys.*

#### Hälytykset

Täällä voi lisätä, muokata ja poistaa hälytyksiä. Lisätietoja löytyy tämän oppaan kohdasta Hälytykset.

#### Alukset ja kohteet

Täällä voi hallita AIS-asetuksia ja tutkakohteiden asetuksia.

#### Näyttö

Täällä voi hallita näytön lisäasetuksia.

#### Yleistä

Tietoja näyttöyksiköstä, järjestelmäpäivityksistä, laitteen nollauksesta ja muusta.

#### B&G-tili

Täällä voit hallita B&G-tiliäsi, varmuuskopioita ja muuta.

#### Mieltymykset

Täällä voi hallita kieltä ja maata, päivämäärää ja aikaa, navigointia ja mittayksiköitä.

## <span id="page-29-0"></span>Tehdasasetusten palautus

Voit palauttaa näyttöyksikön tehdasasetukset valitsemalla Nollaus (Reset).

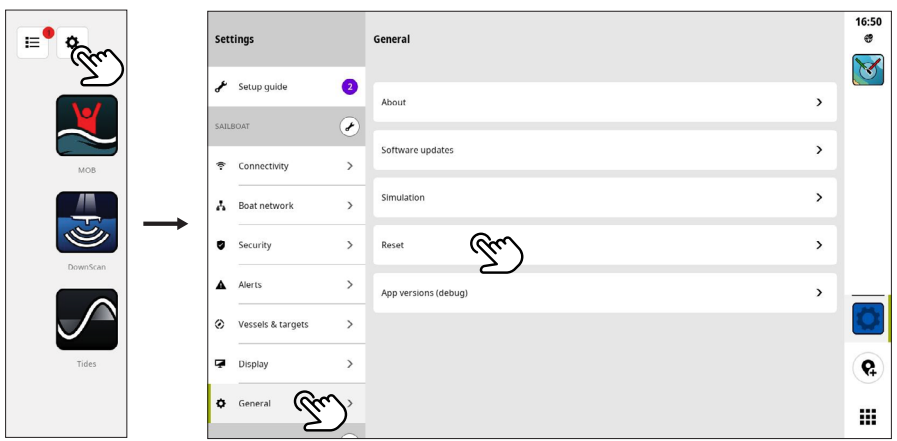

¼ *Huomautus: Kaikki mukautetut asetukset ja sisältö poistetaan, mukaan lukien reittipisteet, reitit ja jäljet.* 

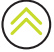

© 2023 Navico Group Kaikki oikeudet pidätetään<br>Navico Group on Brunswick Corporationin divisioona<br>®Reg U.S. Pat. & Tm. Off- ja ™ -common law-tavaramerkit.<br>Tarkista Navico Groupin ja muiden toimijoiden maailmanlaajuiset tav